## スポーツ少年団登録システムにおけるメールアドレスの変更作業手順

- ① 左側メニューより「アカウント情報」をクリックしてください。
- ② 画面右の「代表メールアドレスを変更する」をクリックしてください。

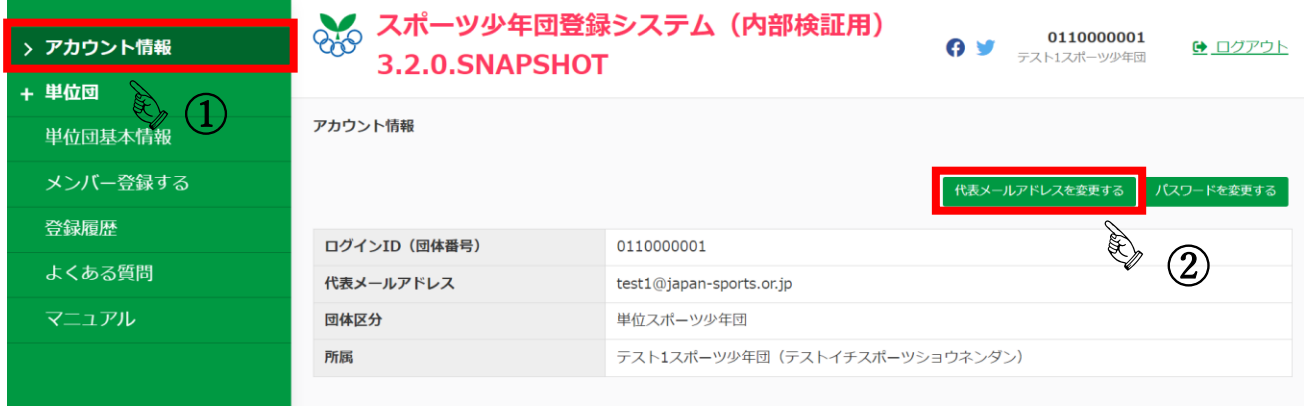

③ 現在ご登録されているメールアドレスが表示されています。

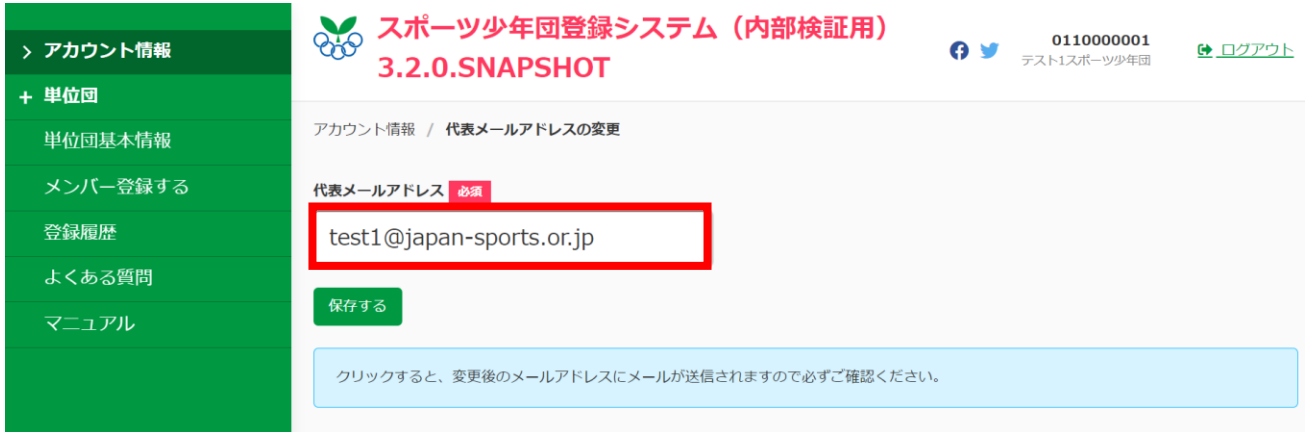

## ④ 現在ご登録されているメールアドレスを削除してください。

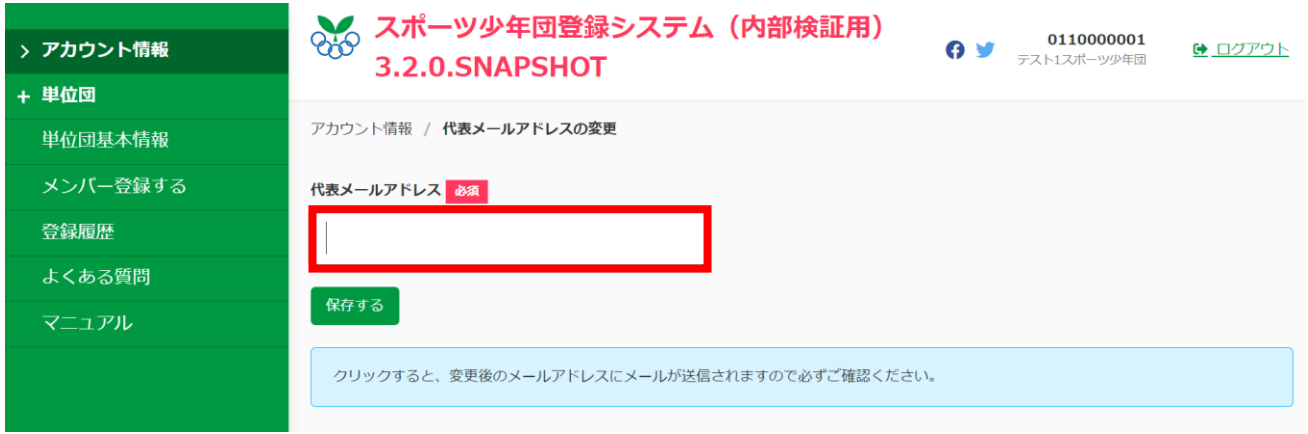

## スポーツ少年団登録システムにおけるメールアドレスの変更作業手順

- ⑤ 新しいメールアドレスを入力してください。
- ⑥ 「保存する」をクリックしてください。

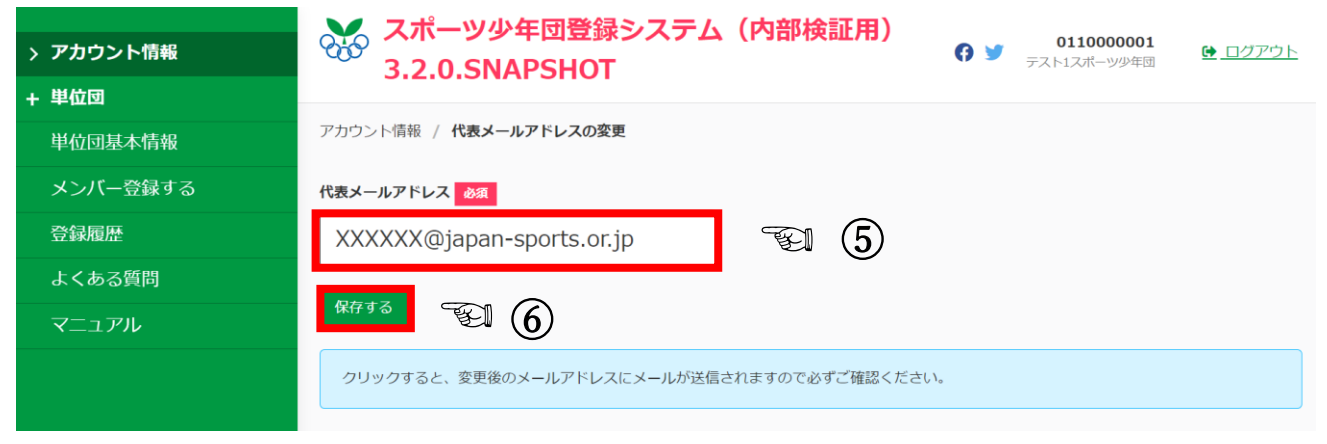

- ⑦ 新しいメールアドレス宛に「メールアドレス変更手続きのお知らせ」に関するメールが送信されます。
- ⑧ メール記載の URL を必ずクリックしてください。※まだ変更作業は完了していません。

【スポーツ少年団登録システム】メールアドレス変更手続きのお知らせ < ) 返信 │ << ) 全員に返信 │ → 転送 │ | <mark>□</mark> | | … | (検証環境) スポーツ少年団登録システム <noreply@sports-it.jp>( (検証環境) スポーツ少年団登録システム: sendgrid.ne<br><sup>2</sup>、 宛先 ○日本スポーツ少年団登録システム 2022/01/20 (木) 15:34 (i) 送信者の ID を確認できませんでした。詳細については、ここをクリックしてください。 -<br>'のメッセージの実際の送信者は、通常の送信者とは異なります。詳細についてはここをクリックしてください。 メールアドレス変更手続きのお知らせ JISA スポーツ少年団 (0110000002) 様 本メールは、「スポーツ少年団登録システム(内部検証用) 2.3.0.SNAPSHOT」のメールアドレス変更手続きメールです。 下記の URL をクリックし、メールアドレス変更手続きを完了させてください。 https://jpn01.safelinks.protection.outlook.com/?url=https%3A%2F%2Fstaging.jjsa-entry.japan-sports.or.jp%2Fi%2Fmy%2Femail\_address% 2Fconfirm%3Ftoken% 3DeyJ0eXAiOiJKV1QiLCJhbGciOiJIUzI1NiJ9.eyJzdWliOiJ7XCJpZFwiOjM4MCxclmVtYWIsQWRkcmVzc1wiOlwiampzYS5lbnRyeUBqYXBhbi1zcG9ydHMub 3luanBcIn0iLCJleHAiOjE2NDI2NjlyNDh9.QveZJf02UKmDc1jNwNMftImdQ3E7Hr8UNsNLInq8l0k&data=04%7C01%7Cjjsa.entry%40japansports.or.jp%7C2a87d7a823ba42f0f95f08d9dbdedf51%7C179e1cb6da534b43baaad54476da9ece%7C0%7C0%7C637782573270460980%7CUnknown% 7CTWFpbGZsb3d8eyJWIjoiMC4wLjAwMDAiLCJQIjoiV2IuMzIiLCJBTil6lk1haWwiLCJXVCl6Mn0%3D%7C3000&sdata=PUkrhlYUvW% 2BfqJmlWWHeGkZmu77LTMF7wxQzQoLRG50%3D&reserved=0

メールの有効期限は、2022-01-20 16:04:08 です。

※URL(アドレス)が長く、改行している場合は、URL 全てをコピーしてブラウザの「アドレス」 または「場所」入力欄に貼りつけて「Enter」を押してください。 その際、先頭や途中にスペースが入らないようご注意ください。

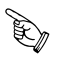

## スポーツ少年団登録システムにおけるメールアドレスの変更作業手順

⑨ URL をクリックし、新しいメールアドレスの確認が完了次第、変更作業は完了となります。

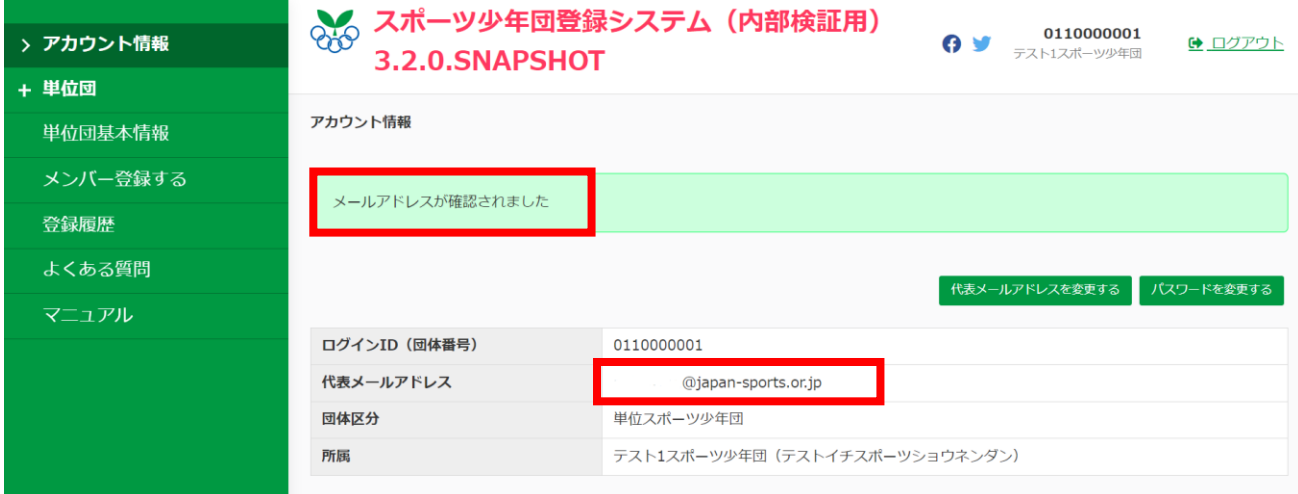